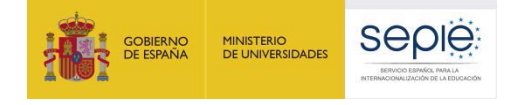

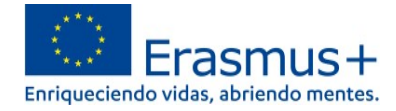

# **INFORMACIÓN PARA PARTICIPANTES PARA ACCEDER A LA PLATAFORMA OLS (ONLINE LANGUAGE SUPPORT)**

# **1. ¿Cómo acceder a la nueva plataforma OLS, alojada en** *EU Academy***?**

Para acceder es necesario disponer de una **cuenta EU Login** y **aceptar los términos y condiciones de uso.**  Si no se dispone de una cuenta EU Login, en *"Welcome to the EU Academy"* los participantes tienen un módulo donde se les explica cómo hacerlo. En [https://academy.europa.eu/courses/welcome-to-the-eu](https://academy.europa.eu/courses/welcome-to-the-eu-academy/view/)[academy/view/](https://academy.europa.eu/courses/welcome-to-the-eu-academy/view/) aparecen tres desplegables:

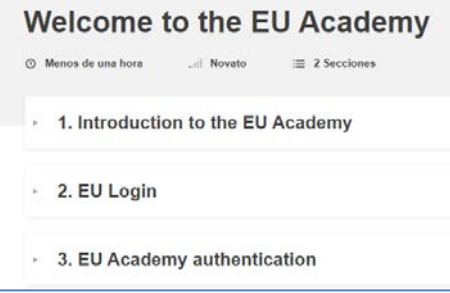

- 1. *Introduction to the EU Academy*: breve descripción y video explicativo (en inglés).
- 2. *EU Login*: instrucciones para crear una cuenta EU Login. Tutorial visual (en inglés) en 7 pasos. "*How to create an EU Login":* <https://academy.europa.eu/mod/page/view.php?id=7817>
- 3. *EU Academy authentication*: instrucciones para acceder por primera vez a la plataforma con la cuenta EU Login y **aceptar los términos y condiciones de uso.** En el caso de no confirmar que se permite a la plataforma el tratamiento de datos personales no será posible el acceso. *"Your first login at the EU Academy"*: <https://academy.europa.eu/mod/page/view.php?id=7819>

Una vez cumplidos los pasos anteriores se podrá acceder a OLS en:

- **Área restringida** *("Core restricted area"*) exclusiva para los participantes de proyectos de Erasmus+. **Este es el enlace que deberán utilizar los participantes de proyectos de movilidad Erasmus+**: https://academy.europa.eu/local/euacademy/pages/course/communityoverview.php?title=learn-a-new-language
- **Área abierta** a todo el público interesado en aprender un idioma (*"Open area"*). Los participantes de actividades de movilidad Erasmus+ también pueden encontrar aquí material que les puede resultar útil:

[https://academy.europa.eu/local/euacademy/pages/course/community](https://academy.europa.eu/local/euacademy/pages/course/community-overview.php?title=learn-the-basics-of-22-languages-with-the-online-language-support)[overview.php?title=learn-the-basics-of-22-languages-with-the-online-language-support](https://academy.europa.eu/local/euacademy/pages/course/community-overview.php?title=learn-the-basics-of-22-languages-with-the-online-language-support)

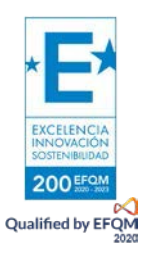

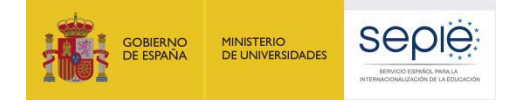

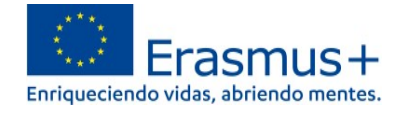

# **2. ¿Dónde se encuentran la evaluación y los cursos para los participantes en la nueva plataforma OLS?**

En la página

[https://academy.europa.eu/local/euacademy/pages/course/community-overview.php?title=learn-a](https://academy.europa.eu/local/euacademy/pages/course/community-overview.php?title=learn-a-new-language)[new-language](https://academy.europa.eu/local/euacademy/pages/course/community-overview.php?title=learn-a-new-language) hay un resumen para conocer la plataforma: *"Learn a New Language"* = **"Te damos la bienvenida a OLS**".

## **1. Idioma de la interfaz**

Por defecto, el idioma de la interfaz es el inglés, pero en la esquina superior derecha (ver  $\overline{\mathbb{O}}$  en ilustración) hay un desplegable donde se puede cambiar para acceder a las instrucciones que estén disponibles en español (hay páginas que se encuentran solo en inglés):

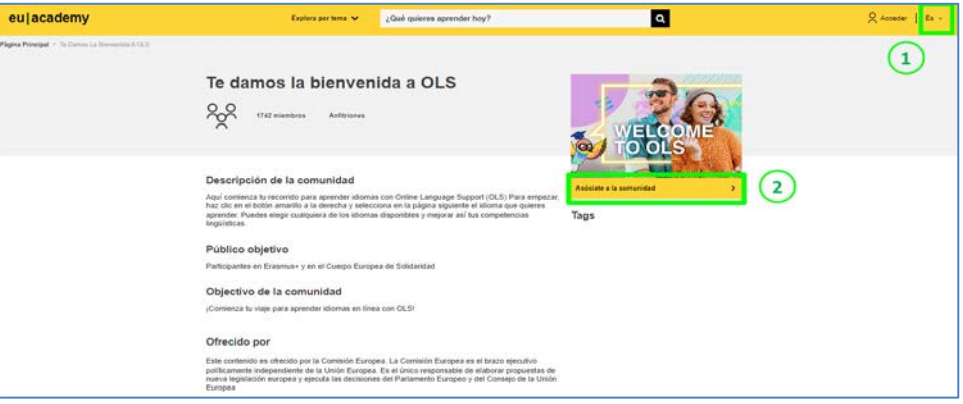

#### **2. iniciar sesión con las credenciales de la cuenta EU Login.**

- **Cuando se accede por primera vez es necesario seleccionar "Asóciate a la Comunidad"** (*Join community*) (ver  $\circled{2}$  en ilustración dentro del epígrafe anterior "1. Idioma de la interfaz") para poder elegir la comunidad del idioma o idiomas de aprendizaje.
- En sesiones posteriores: en esta caja aparecerá "Reanuda" (*Resume*) en lugar de "Asóciate a la Comunidad".

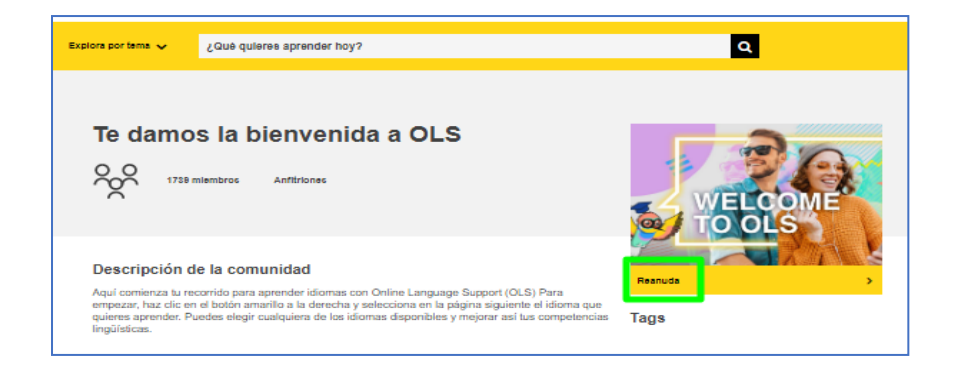

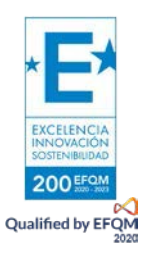

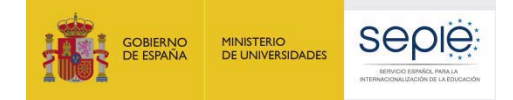

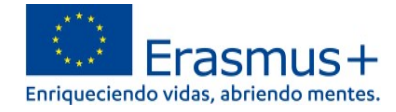

También se puede acceder con las credenciales de la cuenta EU Login pinchando en la esquina superior derecha ("Acceder" / "Log in"), junto al desplegable de idiomas de la inferfaz. (ver <sup>1</sup> en ilustración dentro del epígrafe anterior "1. Idioma de la interfaz").

#### **3. Tutorial**

Tras pinchar en "Asóciate a la Comunidad" / "Reanuda" se accede al **Panel OLS** (*Dashboard* o "Tablero") en

<https://academy.europa.eu/courses/learn-a-new-language/view/?fromPath=dashboard> .

Además de contar con las secciones "Agenda" e "Interacciones", en la sección "Recursos" será posible descargar un tutorial <sup>[1](#page-2-0)</sup> (disponible en cinco idiomas) sobre cómo acceder a los contenidos y materiales.

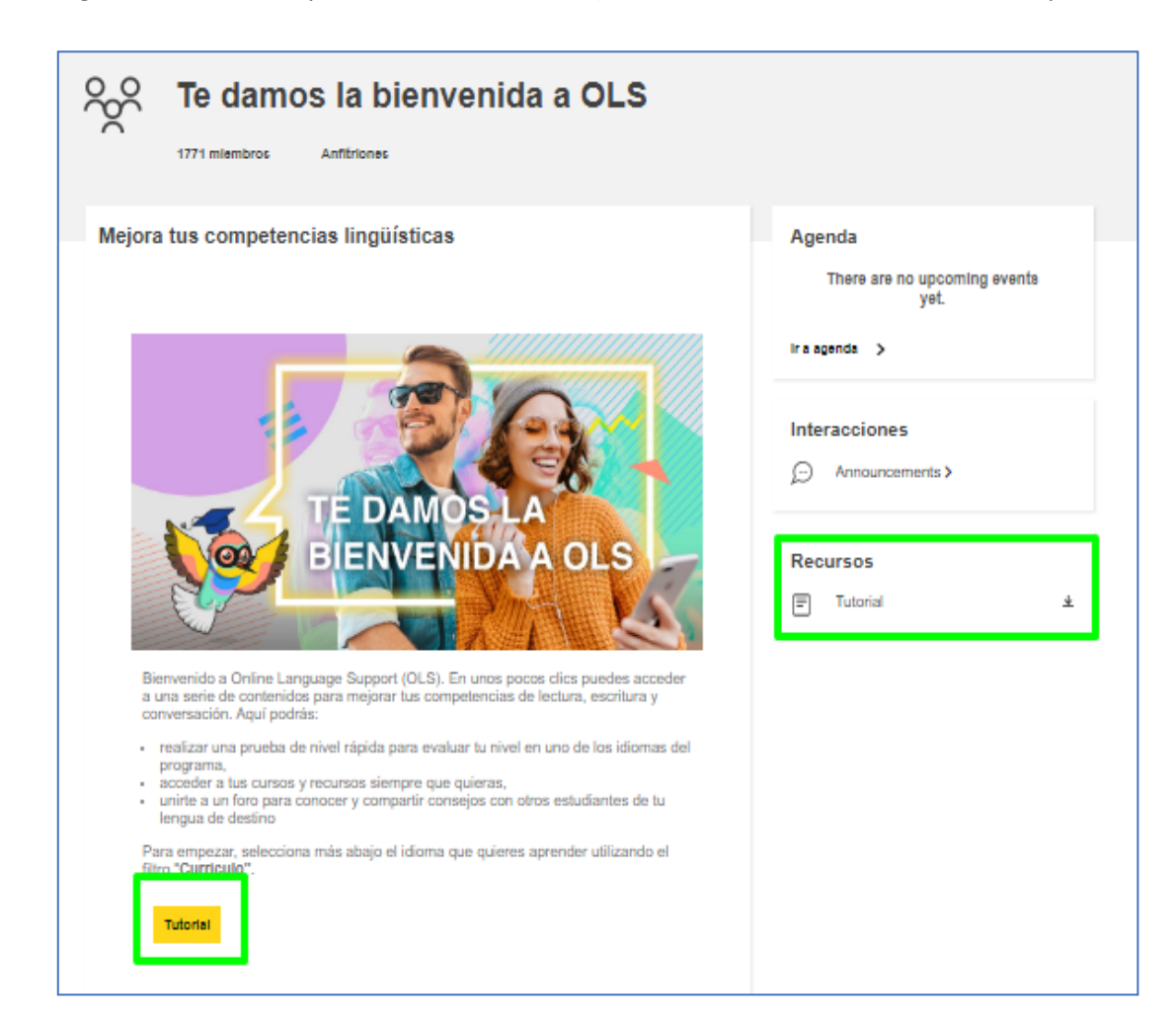

<span id="page-2-0"></span>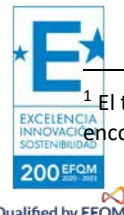

<sup>1</sup> El tutorial no se abre en una pestaña nueva, sino que se descarga directamente en la carpeta "Descargas" del dispositivo. Se puede encontrar también en forma de imagen a continuación.

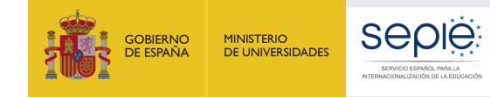

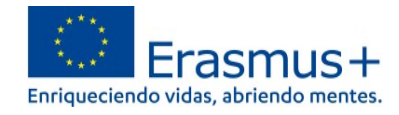

# Tutorial: Cómo acceder a tu contenido de aprendizaje

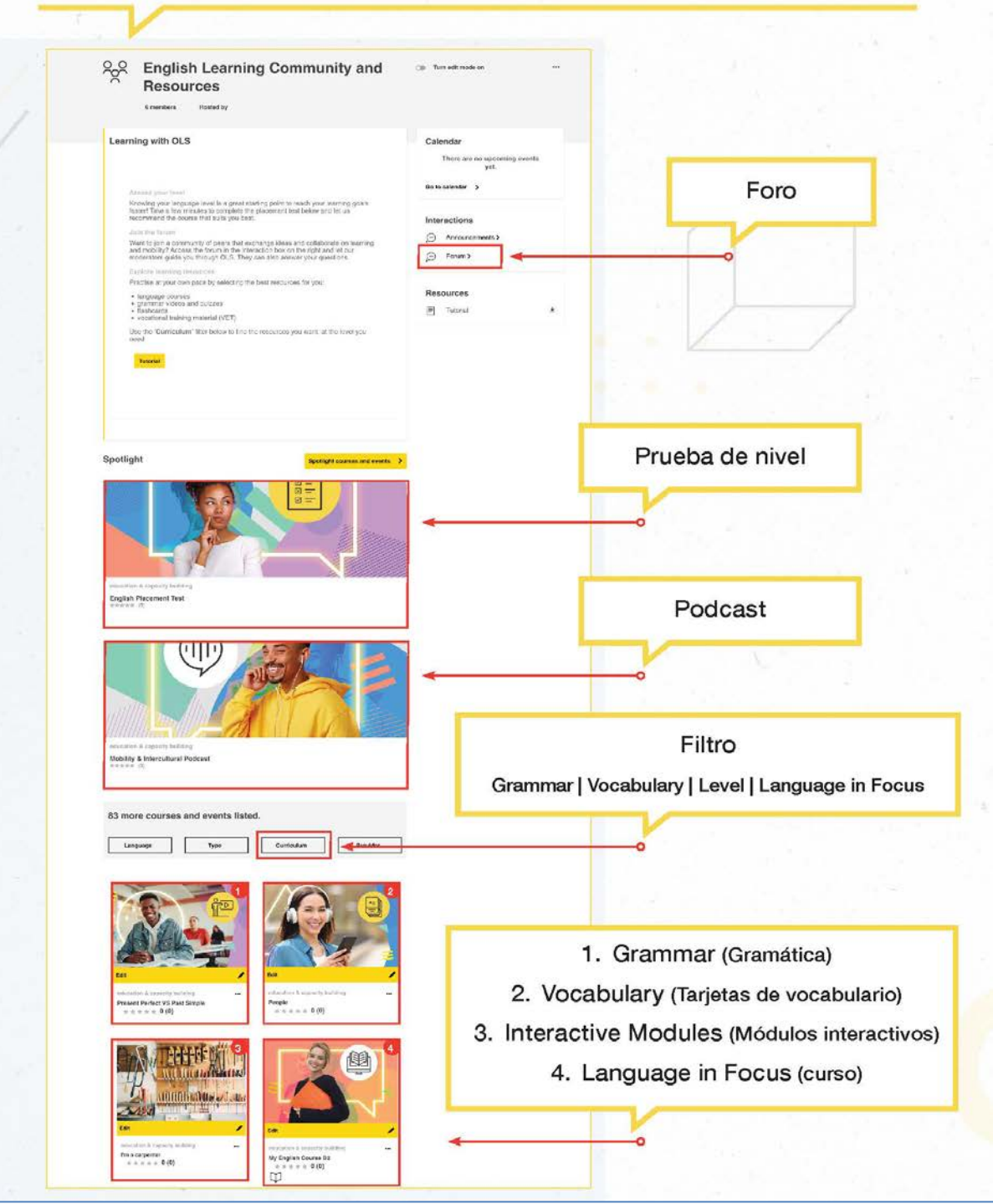

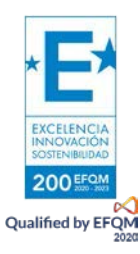

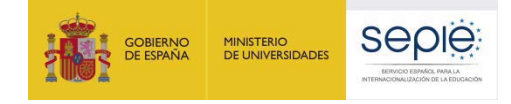

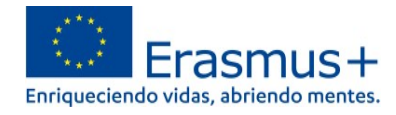

## **4. Asociarse a la comunidad de aprendizaje y recursos del idioma.**

- 4.1. Elegir idioma de aprendizaje.
- 4.2. Asociarse a la comunidad de aprendizaje y recursos del idioma elegido.

## **4.1. Elegir idioma de aprendizaje**

Dentro de la misma página

<https://academy.europa.eu/courses/learn-a-new-language/view/?fromPath=dashboard> **hay que desplazarse hacia abajo y buscar la imagen del idioma de la movilidad** para poder acceder a la prueba de evaluación y contenidos de aprendizaje.

Atención**: si no se encuentra el idioma en la primera página, hay que ir al final de la página y pinchar en "2" para acceder a algunos de los idiomas disponibles** (ver ilustración).

## **El participante puede elegir cuantos idiomas y contenidos desee.**

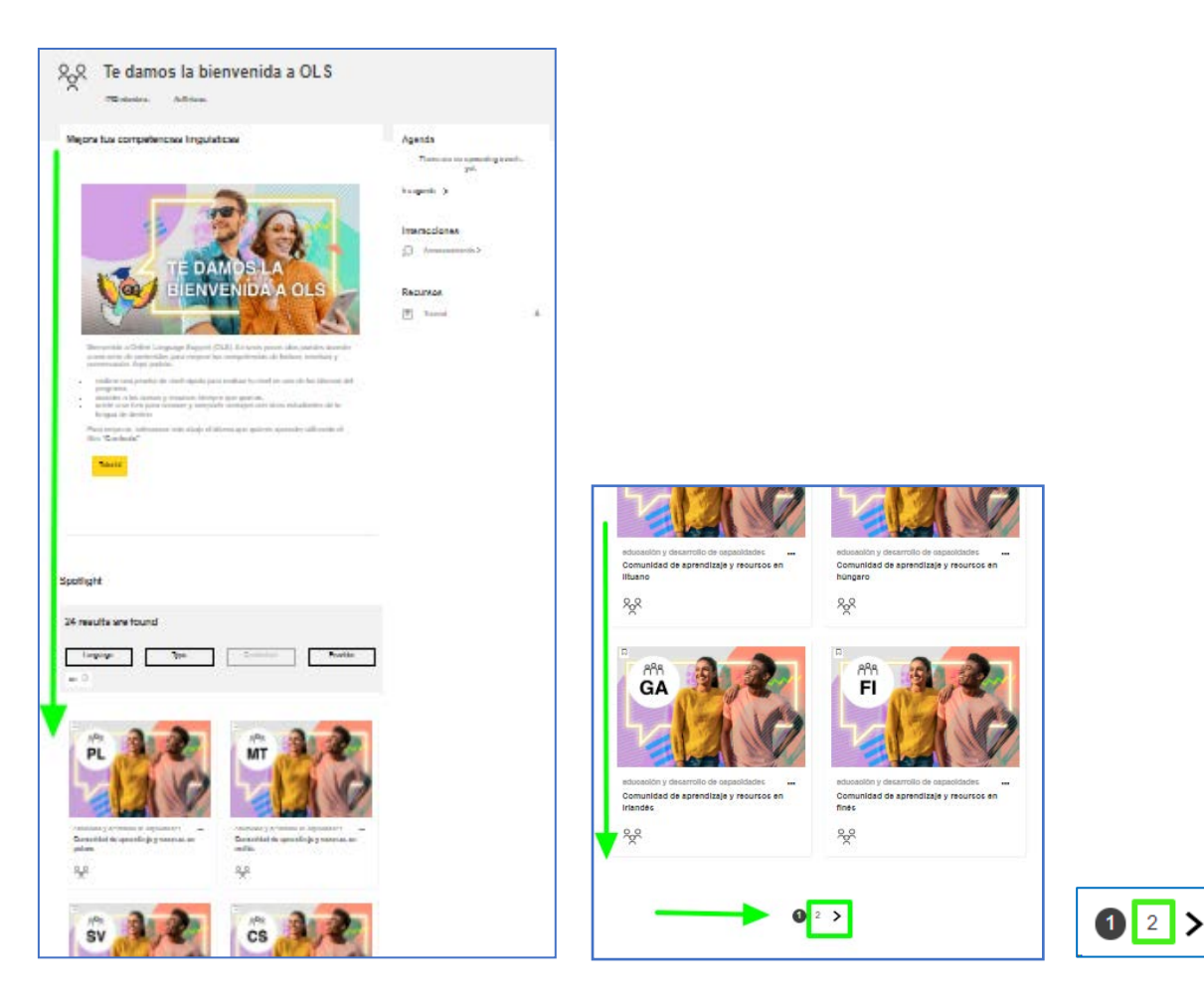

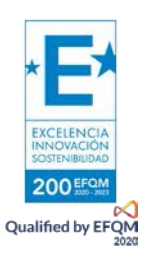

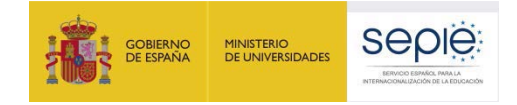

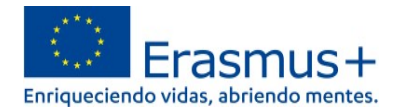

## **4.2. Asociarse a la comunidad de aprendizaje y recursos del idioma elegido**

Tras pinchar en el enlace de la comunidad del idioma elegido se accede a la página específica del idioma de aprendizaje: **"Comunidad de aprendizaje y recursos en** [idioma]**". Pinchar en "Asóciate a la comunidad".**

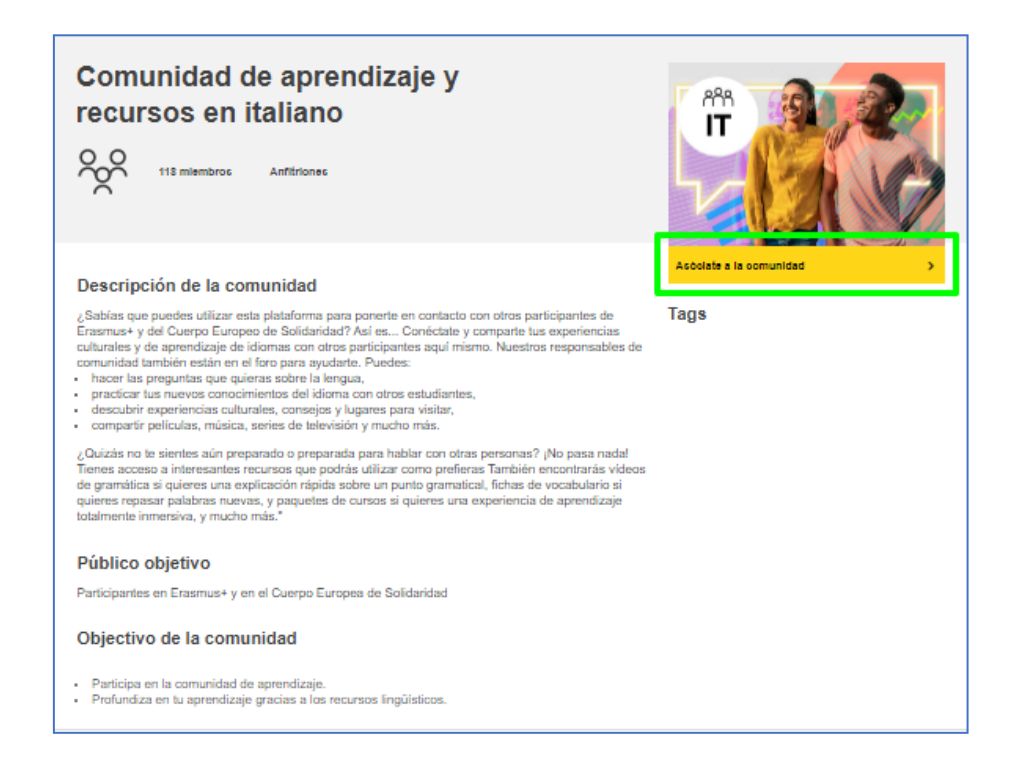

## **5. Acceder a la prueba de evaluación inicial y a los contenidos del curso**

Tras haberse asociado a la comunidad del idioma elegido, en esa misma página **"Comunidad de aprendizaje y recursos en [**idioma**]"** se habilitan los contenidos de aprendizaje. **Hay que desplazarse hacia abajo** para poder acceder **a la prueba de evaluación inicial (***Placement Test***)**.

**El participante puede elegir cuantos idiomas y contenidos desee.**

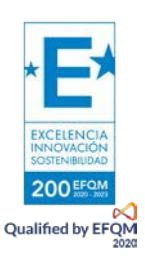

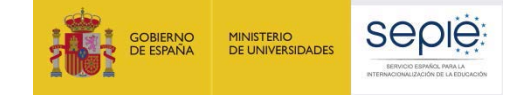

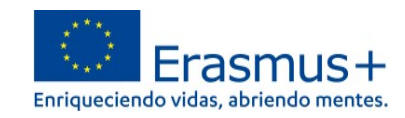

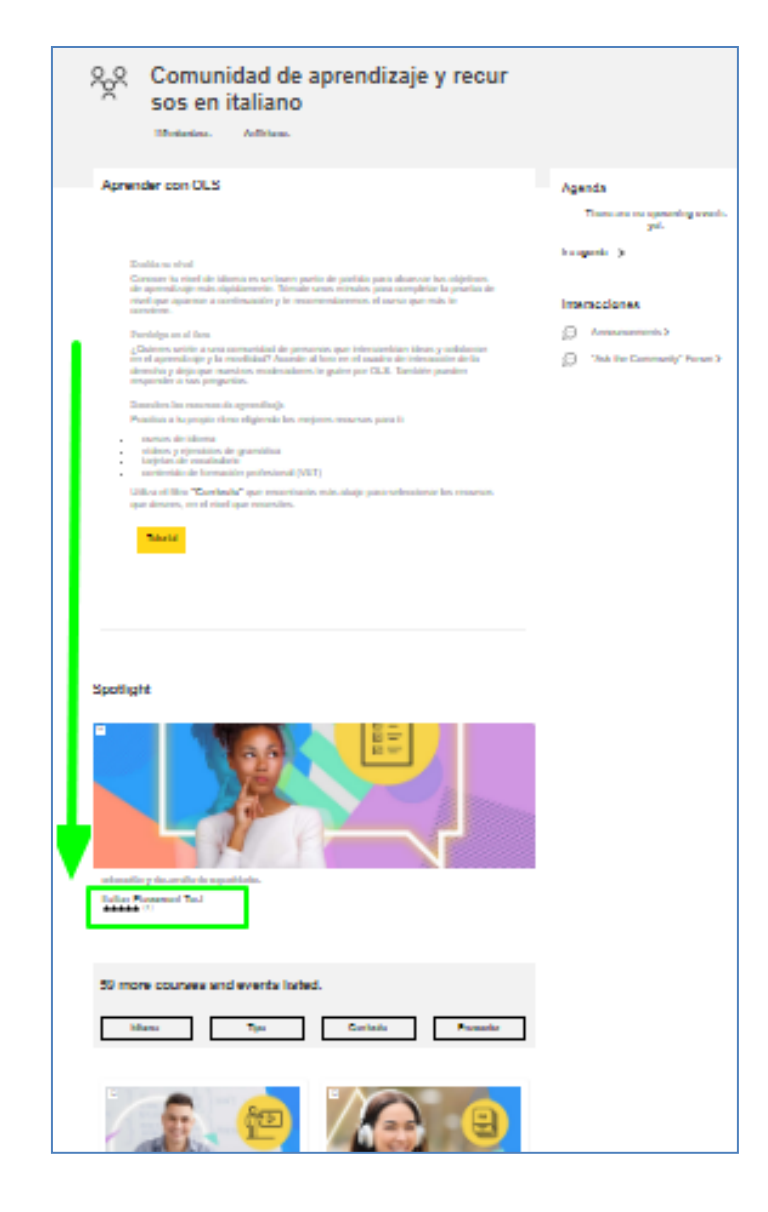

**Una vez realizada la prueba de evaluación inicial (***Placement Test***)** que permitirá conocer el nivel de idioma, podrá imprimir el resultado utilizando el comando de impresión de su navegador. La evaluación puede repetirse posteriormente cuantas veces se considere necesarias para comprobar la posible mejora en las competencias lingüísticas.

**Una vez obtenido el resultado la primera vez que se lleve a cabo,** en el desplegable **"Currículo"** (*Curriculum*) el participante podrá seleccionar y acceder a los contenidos de aprendizaje más adecuados para sus necesidades y nivel, así como a otros materiales específicos disponibles.

#### **6. Mis Contenidos de Aprendizaje: (***"My Dashboard"***)**

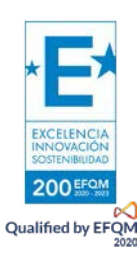

**En el Panel OLS** *"My Dashboard"*, en la columna de la izquierda, quedan registradas las comunidades de aprendizaje de idiomas y los contenidos del curso que se van seleccionando (**"***Learning plans"*). El participante puede elegir cuantos idiomas y contenidos desee. También se puede acceder a *"My Dashboard"* pinchando en [https://academy.europa.eu/my/.](https://academy.europa.eu/my/)

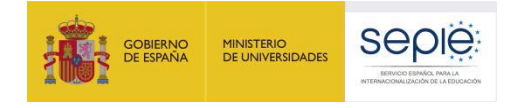

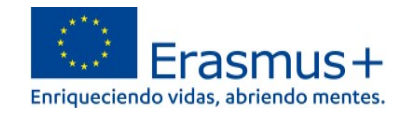

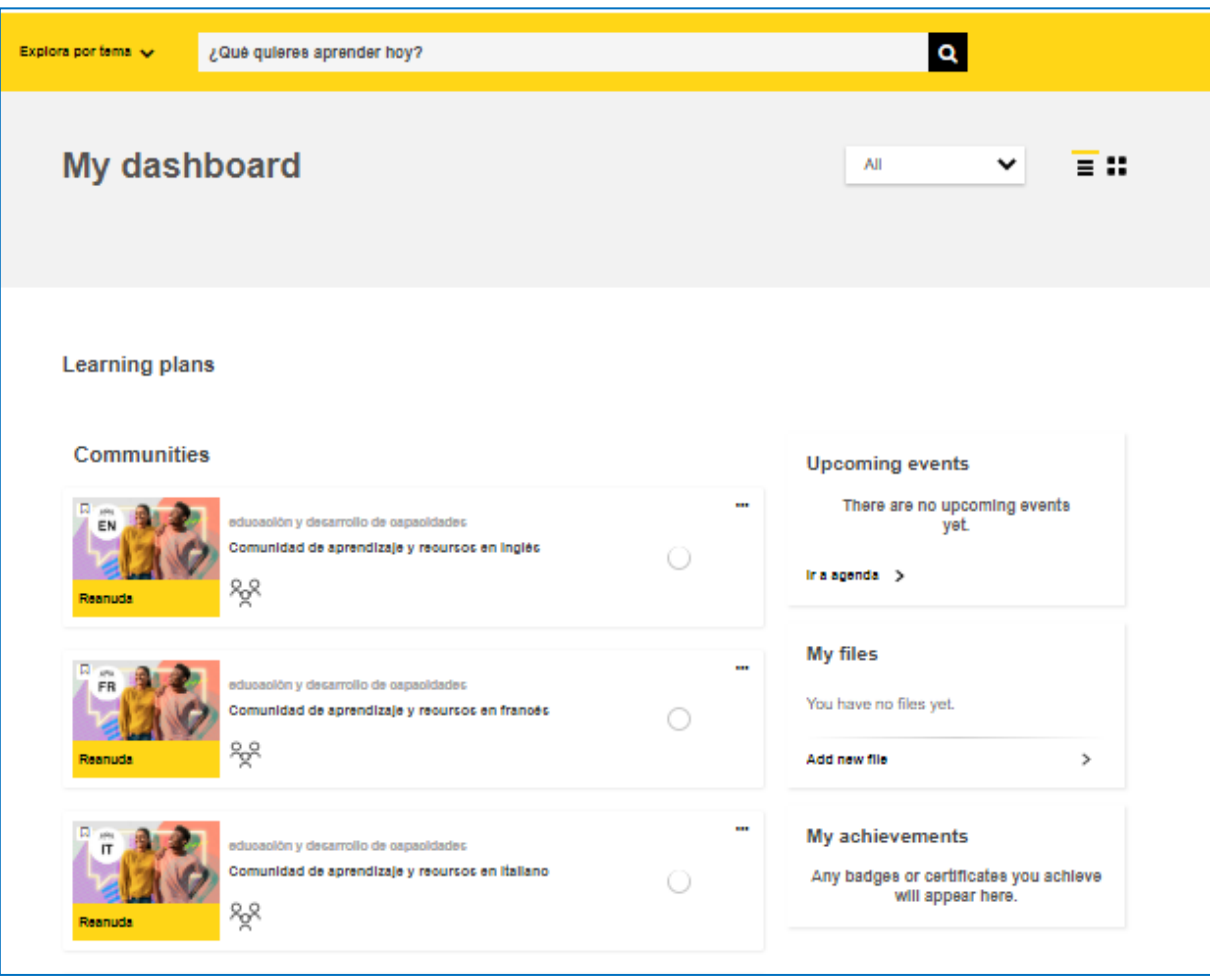

En la esquina superior derecha también pueden verse las Notificaciones recibidas  $\overline{Q}$  y los Mensajes  $\Omega$ .

En el desplegable que se abre pinchando en la flecha situada junto al nombre de usuario también se puede **abrir el Panel OLS** (*Dashboard* o "Tablero")**.**

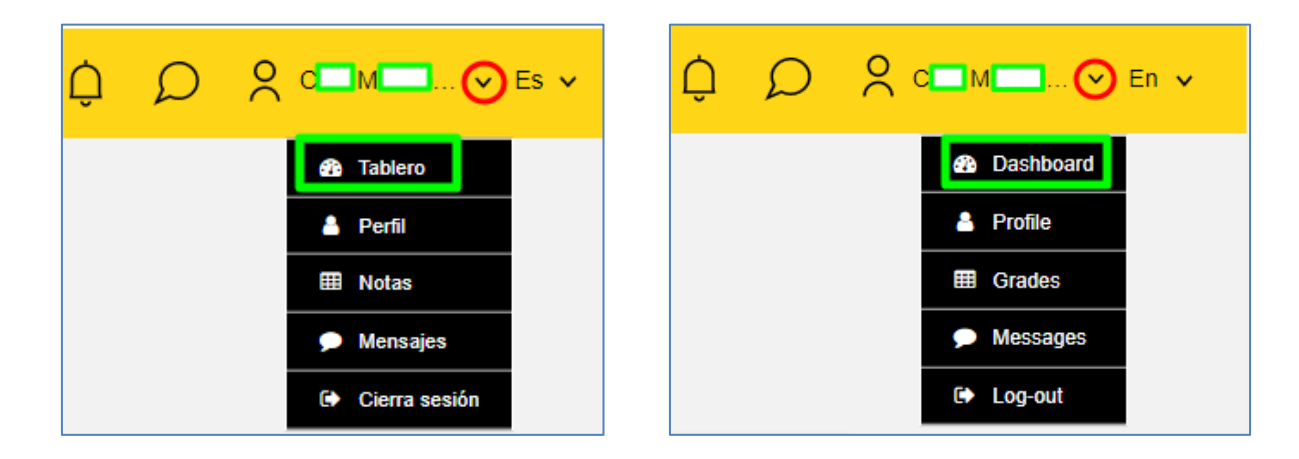

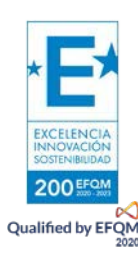

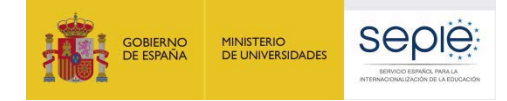

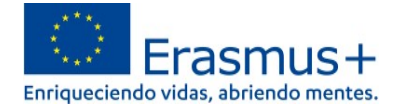

Además, existen otras funcionalidades como acceder a las calificaciones en **Notas**, ver los **Mensajes** y **cerrar sesión**.

Abriendo **Perfil**, es posible: completar la información del usuario (Perfil); elegir preferencias de foros, cursos, y agendas (Preferencias); elegir preferencias de notificaciones (Notificaciones); comprobar las aportaciones hechas en los foros (Interacciones); ver los itinerarios personalizados de aprendizaje de los diferentes idiomas (Planes de aprendizaje) y obtener Certificados.

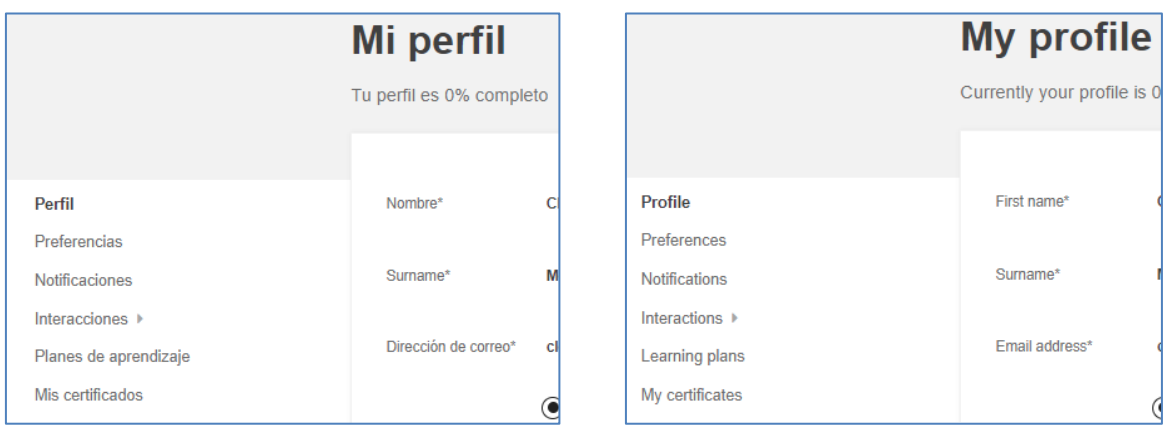

# **3. ¿Dónde puedo encontrar más información sobre la nueva OLS?**

La información contenida en el presente documento puede ampliarse consultando la información disponible en *"OLS assistance"*, dentro del servicio de soporte al usuario *Help Centre* de *EU Academy.*  Este servicio se irá desarrollando progresivamente con la publicación de información adicional. En este momento se encuentra disponible únicamente en inglés. <https://academy.europa.eu/local/euacademy/pages/faq/category.php?id=8>

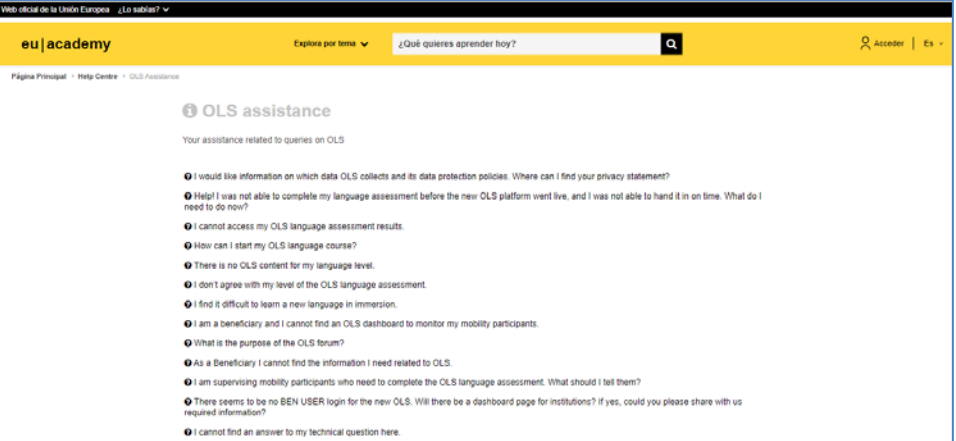

La página general del servicio de soporte al usuario *EU Academy Help Centre* se encuentra en: [https://academy.europa.eu/local/euacademy/pages/faq/all\\_topics.php.](https://academy.europa.eu/local/euacademy/pages/faq/all_topics.php)

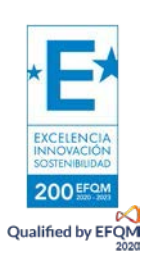

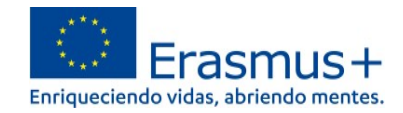

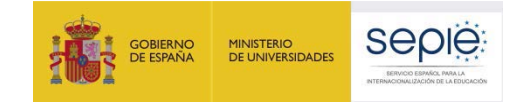

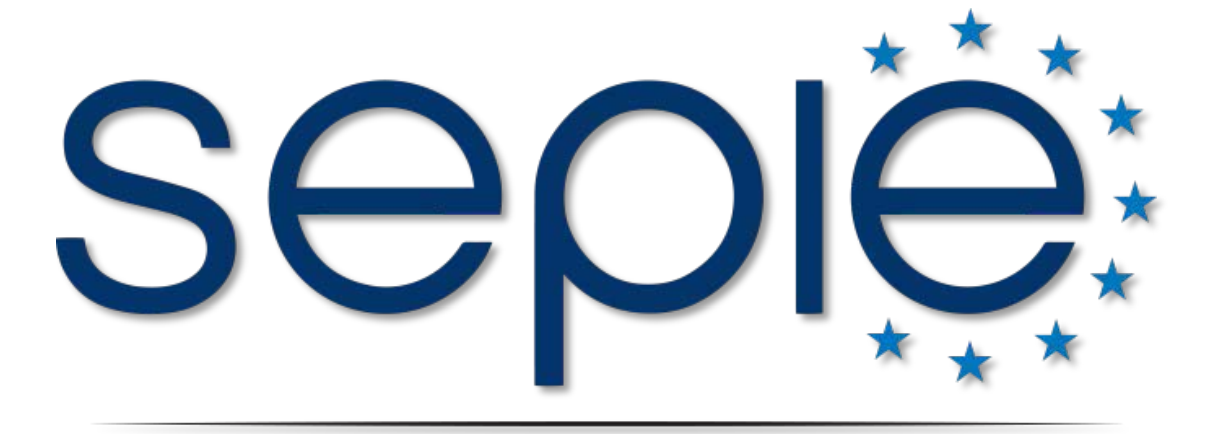

# SERVICIO ESPAÑOL PARA LA INTERNACIONALIZACIÓN DE LA EDUCACIÓN

**www.sepie.es | [www.erasmusplus.gob.es](http://www.erasmusplus.gob.es/) [| sepie@sepie.es](mailto:%7Csepie@sepie.es)**

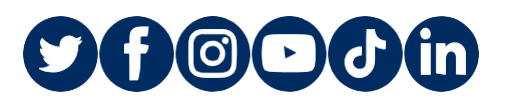

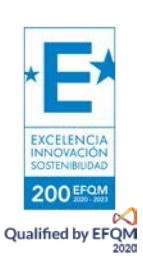